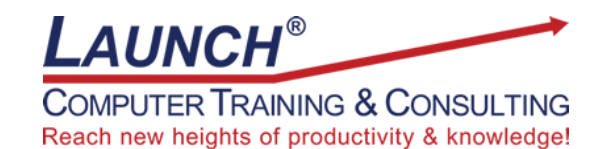

Our Customers Get their Computer Work Done in Less than Half the Time! Feel in control \* Get better looking results \* Feel less frustrated \* Get it done right \* Save money

Learn more at [LaunchTraining.com](http://www.launchtraining.com/) or call 781-395-9565.

## **Launch Tip of the Month February 2022**

Microsoft Whiteboard has been improved in a number of ways. One improvement is the ability to use the eraser to both erase an entire drawing or just a part of it.

For our example, we will use two red scribbles.

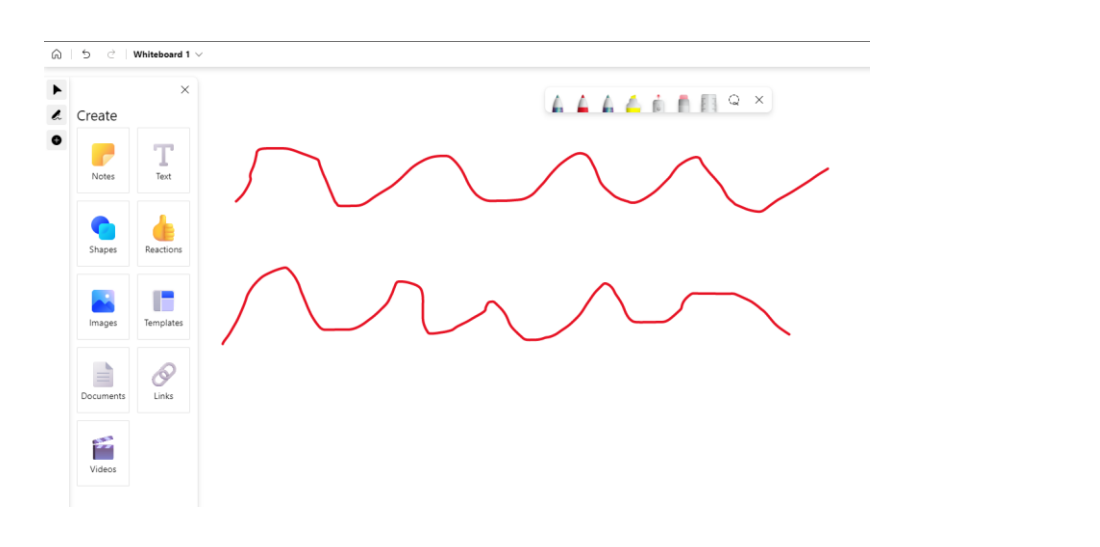

To erase the entire first scribble:

- 1. Make sure Inking tools are displayed by the clicking the Inking icon or by pressing Alt+W.
- 2. Click the eraser icon.

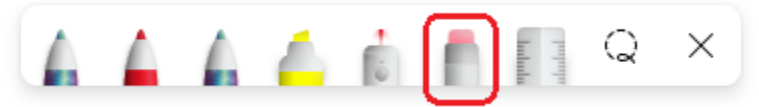

3. Click the scribble.

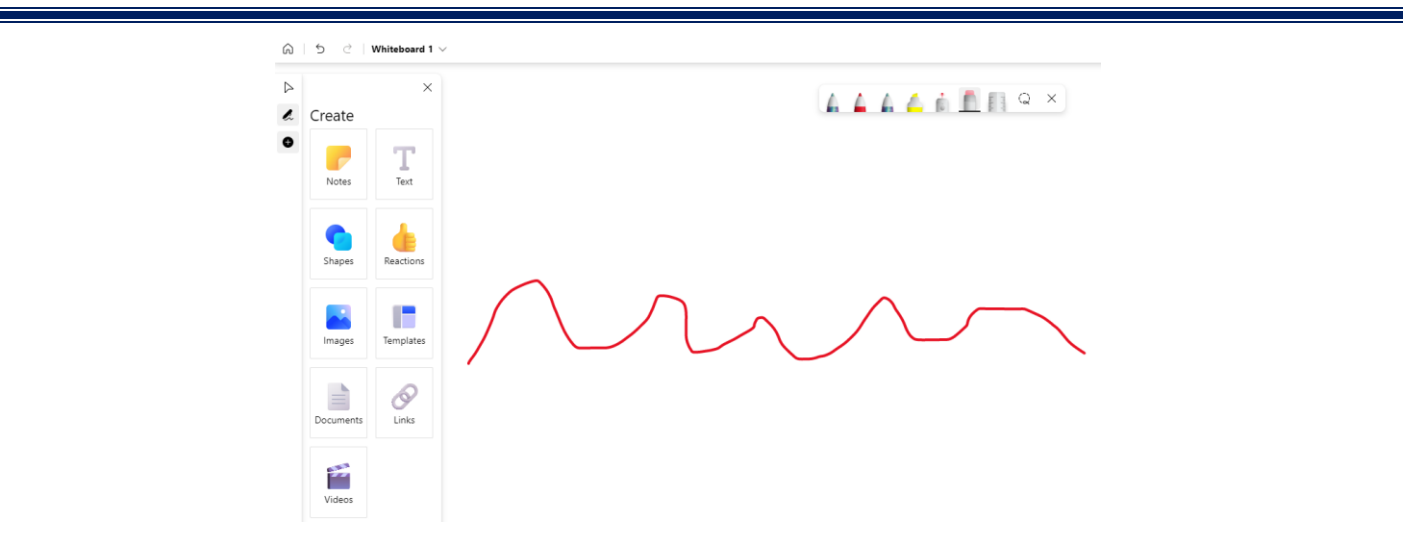

To erase part of the scribble:

- 1. Make sure Inking tools are displayed by the clicking the Inking icon or by pressing Alt+W.
- 2. Click the eraser icon.
- 3. Click and hold the eraser icon for a couple of seconds and then let go. You now have the option to erase a partial stroke.

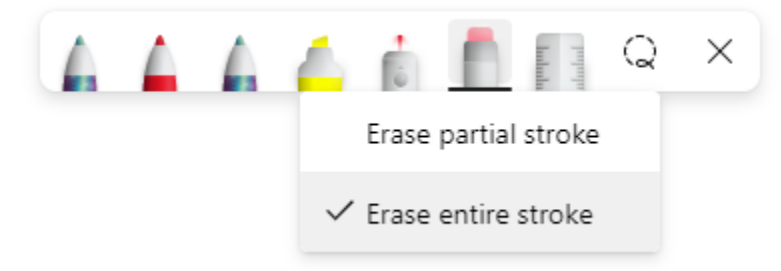

4. Click and drag across the scribble where you want to erase it.

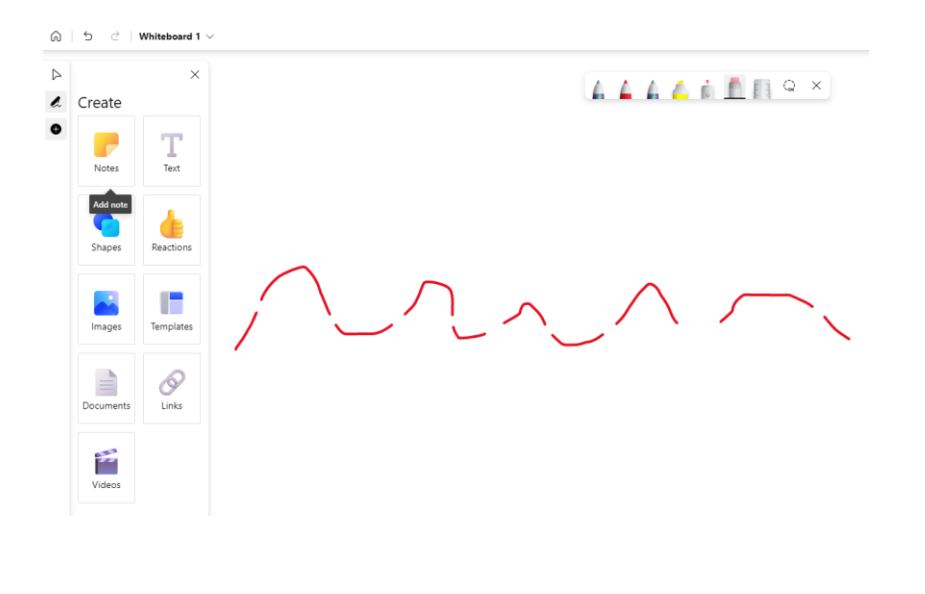

Want to learn more about Microsoft Whiteboard? Launch offers both instructor-led classes at your site and instructor-led webinars.

## **Featured Course: Microsoft Whiteboard: Getting Started with Microsoft Whiteboard** 90 Minutes

- What is Whiteboard?
- Popular uses of Whiteboard
- Tools
	- o Pens
	- o The Eraser
	- o The Ruler
	- o Lasso Select
	- o Adding text to the Whiteboard
	- o Adding notes to the Whiteboard
	- o Modifying notes
	- o Adding images to the Whiteboard
	- o Drawing on an image
	- o Locking an image to the background
	- o Inserting objects
	- o Adding a note grid to the Whiteboard
	- o Adding a list to the Whiteboard
	- o Adding a follow ups list to the Whiteboard
	- o Modifying text, notes, images, and lists
	- o Sorting a list
	- o Adding a PDF to the Whiteboard
	- o Adding a Word document to the Whiteboard
	- o Adding a PowerPoint presentation to the Whiteboard
	- o Accessing the canvas menu
- Viewing the Whiteboard and accessing tools
	- o Panning
	- o Zooming
	- o Accessing a bird's eye view of the Whiteboard
	- o Moving between tools and objects with the keyboard
- Working with Settings
	- o Active pen
		- o Ink to shape
		- o Ink to table
		- o Object snapping
		- o Export
		- o Post to Teams
		- o Send email summary
		- o Format background
		- o Clear canvas
		- o Accessibility checker
- Accessing your Whiteboards
- Titling a Whiteboard
- Using templates

Visit<https://www.launchtraining.com/outlines> to view all of our class outlines.